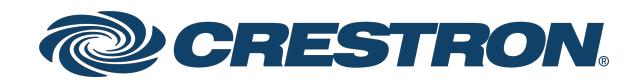

## CEN-ODT-C-POE

### Dual-Technology Occupancy Sensor, PoE, 2,000 Sq Ft

Supplemental Guide Crestron Electronics, Inc. The original language version of this document is U.S. English. All other languages are a translation of the original document.

#### Regulatory Model: M201903001

Crestron product development software is licensed to Crestron dealers and Crestron Service Providers (CSPs) under a limited nonexclusive, nontransferable Software Development Tools License Agreement. Crestron product operating system software is licensed to Crestron dealers, CSPs, and end-users under a separate End-User License Agreement. Both of these Agreements can be found on the Crestron website at [www.crestron.com/legal/software\\_license\\_](https://www.crestron.com/legal/software-license-agreement) [agreement.](https://www.crestron.com/legal/software-license-agreement)

The product warranty can be found at [www.crestron.com/warranty](https://www.crestron.com/warranty).

The specific patents that cover Crestron products are listed online at [patents.crestron.com.](https://patents.crestron.com/)

Certain Crestron products contain open source software. For specific information, please visit [www.crestron.com/opensource](https://www.crestron.com/opensource).

Crestron, the Crestron logo, Cresnet, Crestron XiO Cloud, and infiNET EX are either trademarks or registered trademarks of Crestron Electronics, Inc. in the United States and/or other countries. Active Directory, Azure, and Microsoft are either trademarks or registered trademarks of Microsoft Corporation in the United States and/or other countries. Other trademarks, registered trademarks, and trade names may be used in this document to refer to either the entities claiming the marks and names or their products. Crestron disclaims any proprietary interest in the marks and names of others. Crestron is not responsible for errors in typography or photography.

©2022 Crestron Electronics, Inc.

### **Contents**

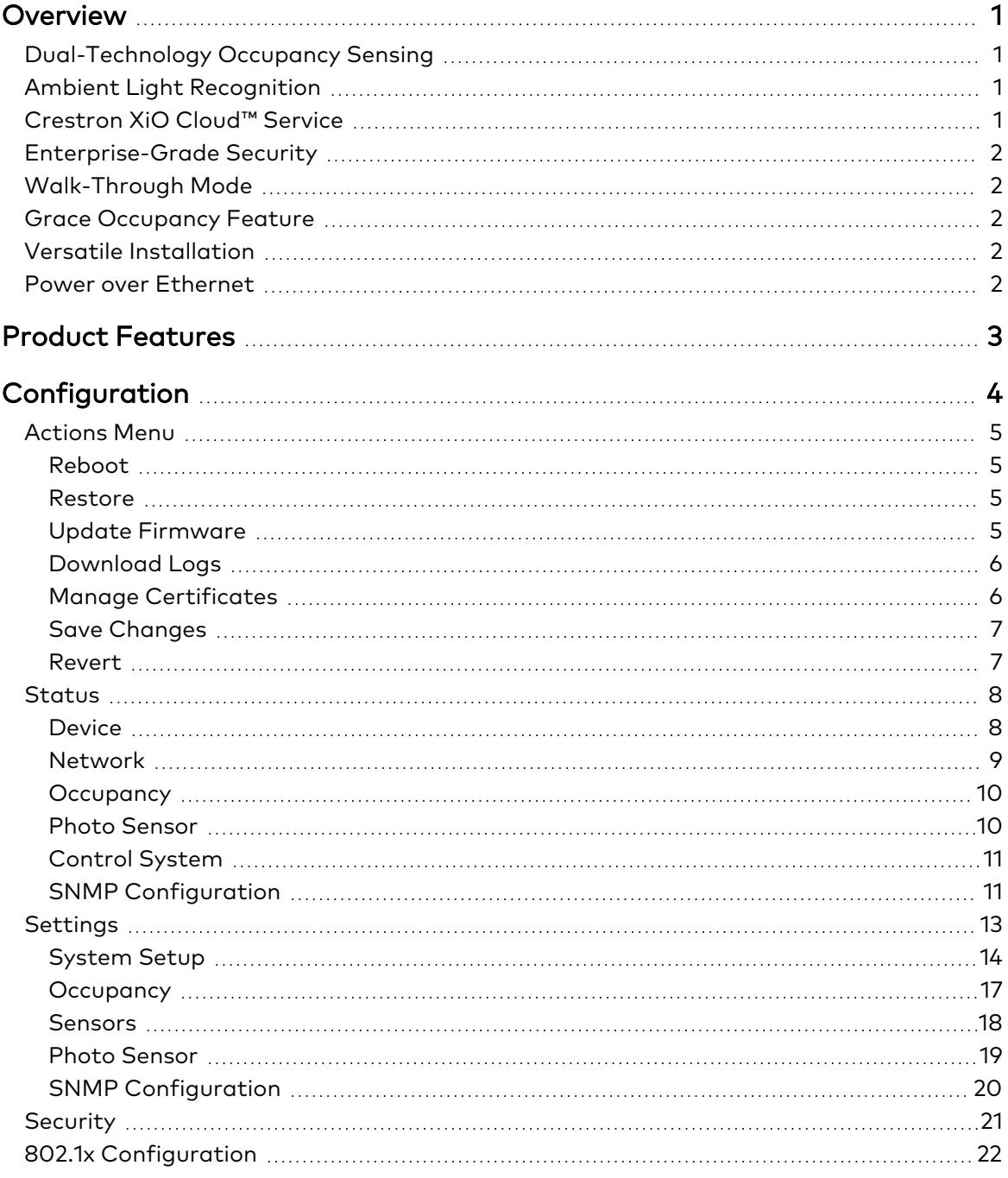

## <span id="page-4-0"></span>**Overview**

The [CEN-ODT-C-POE](https://www.crestron.com/model/6000000) is a low-profile, ceiling-mounted occupancy sensor that features passive infrared (PIR) and ultrasonic (US) motion detection technology.

The CEN-ODT-C-POE is designed for areas up to 2,000 square feet, making it great for use in large spaces such as auditoriums, warehouses, and building lobbies. It is an effective solution for reducing energy consumption and enhancing the functionality of lighting and environmental systems.

## <span id="page-4-1"></span>**Dual-Technology Occupancy Sensing**

Achieving consistent and dependable occupancy sensing is accomplished using a combination of ultrasonic (US) and passive infrared (PIR) sensing technologies. Ultrasonic motion detection is highly sensitive to small movements over a large area, while passive infrared sensing ensures superior immunity to false triggers from vibrations, inanimate objects, or movement in an adjacent corridor.

Ultrasonic motion detection can be turned on for Side A, Side B, or both sides of the occupancy sensor to avoid false occupancy readings when the sensor is facing a hallway or doorway. The CEN-ODT-C-POE provides independent sensitivity adjustment for each sensor type for optimum performance in any space.

## <span id="page-4-2"></span>**Ambient Light Recognition**

A built-in photosensor detects the amount of ambient light in the room. When enabled, the photosensor can override the occupancy sensor's signal to turn on the lights if the ambient light level is above a set threshold, preventing lights from turning on when there is sufficient daylight in the room and also performing daylight harvesting and dimming when appropriate. Programming logic must be included to utilize this override feature.

## <span id="page-4-3"></span>**Crestron XiO Cloud™ Service**

The CEN-ODT-C-POE is compatible with the Crestron XiO Cloud™ service, which is an IoT (Internet of Things) based platform for remotely provisioning, monitoring, and managing Crestron devices across an enterprise or an entire client base. Built on the Microsoft® Azure® software platform and utilizing Microsoft's industry leading Azure IoT Hub technology, Crestron XiO Cloud enables installers and IT managers to deploy and manage thousands of devices in the time it previously took to manage just one. Unlike other virtual machine based cloud solutions, Azure services provide unlimited scalability to suit the ever growing needs of an enterprise. For more information, visit [www.crestron.com/xiocloud](https://www.crestron.com/xiocloud).

## <span id="page-5-0"></span>**Enterprise-Grade Security**

Crestron employs enterprise-grade networking with robust security features such as 802.1X authentication, TLS encryption, HTTPS connectivity, and Active Directory® service integration. These features are imperative to protect your network against service interruptions and malicious intrusions, and to ensure compliance with your organization's network policies. Cloud-based provisioning and management streamlines the process of configuring, monitoring, and updating every device on the network. Additional support for SNMP allows Crestron devices to be monitored by your IT administrator alongside other devices on the network.

## <span id="page-5-1"></span>**Walk-Through Mode**

Walk-through mode prevents the lights from remaining on for a long period when someone quickly enters and then leaves a room. The sensor enters walk-through mode when it detects occupancy for less than 90 seconds. When walk-through mode is activated, the sensor indicates that the room is vacant after 60 seconds.

## <span id="page-5-2"></span>**Grace Occupancy Feature**

<span id="page-5-3"></span>When the lights turn off in a room programmed to vacancy only mode, a 15 second grace period starts during which the room lights can be turned on again by simply waving a hand to trigger the sensor.

## **Versatile Installation**

<span id="page-5-4"></span>The CEN-ODT-C-POE achieves a discreet, nearly hidden appearance when installed on a typical drywall or droptile ceiling. Hardware is included for fast and simple mounting in a standard 4 in. octagon box or in a hole created with the help of the provided cutout template.

### **Power over Ethernet**

Using PoE technology (802.3af), the CEN-ODT-C-POE gets its operating power through the LAN wiring from a PoE power source ([PWE-4803RU,](https://www.crestron.com/en-US/Products/Accessory/Power-Supplies/PoE-Injectors/PWE-4803RU) [CEN-SW-POE-5,](https://www.crestron.com/en-US/Products/Accessory/Power-Supplies/Power-Over-Ethernet/CEN-SW-POE-5) or [CEN-SWPOE-16,](https://www.crestron.com/en-US/Products/Accessory/Power-Supplies/Power-Over-Ethernet/CEN-SWPOE-16) all sold separately).

## <span id="page-6-0"></span>**Product Features**

Refer to the following chart to determine the product features that are available on Crestron® occupancy sensors.

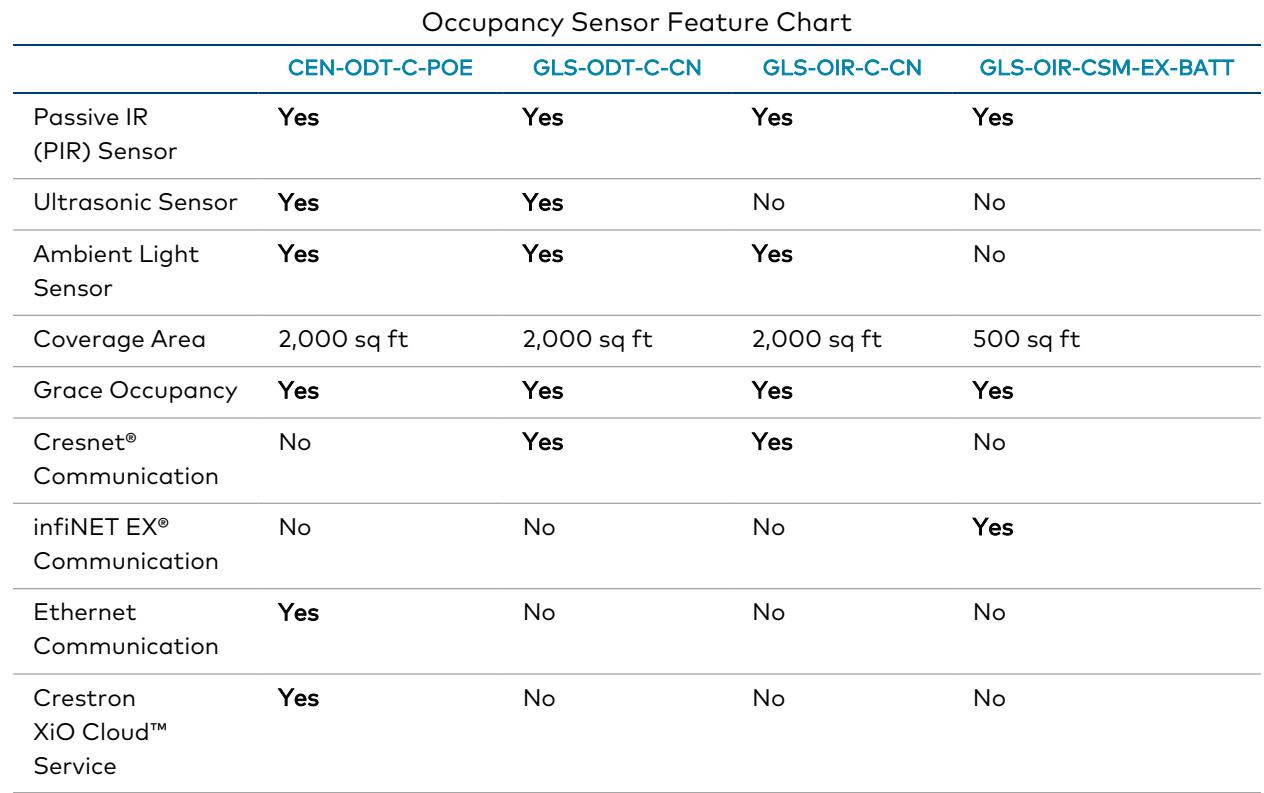

# <span id="page-7-0"></span>**Configuration**

The occupancy sensor may also be monitored and configured using the included web configuration interface. The configuration interface is accessible from a web browser if the IP address of the occupancy sensor is known. This interface is also accessible using the Crestron XiO Cloud™ service.

To access the web configuration interface:

- 1. Open a web browser.
- 2. Enter the CEN-ODT-C-POE's IP address into the browser URL field. The configuration interface is displayed.

NOTE: If authentication is enabled for the occupancy sensor, an administrator username and password must be entered prior to accessing the web configuration interface. For more information on configuring authentication settings, refer to Security (on [page 21\).](#page-24-0)

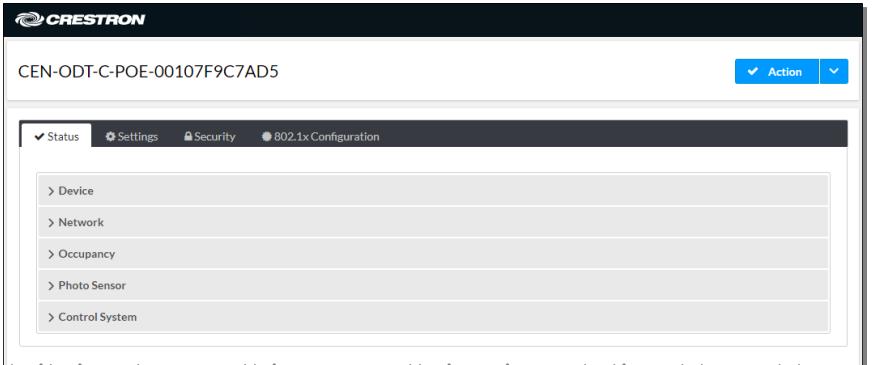

3. The web configuration interface provides tabs for Status, Settings, Security, and 802.1x Configuration.

NOTE: The Status tab is the default tab that is displayed.

## <span id="page-8-0"></span>**Actions Menu**

The configuration interface provides an Actions drop-down menu on the top right of the page. The Actions drop-down menu provides access to the Reboot, Restore, Update Firmware, Download Logs, and Manage Certificates functions. It also provides the ability to Save and Revert changes that are made in the web configuration interface.

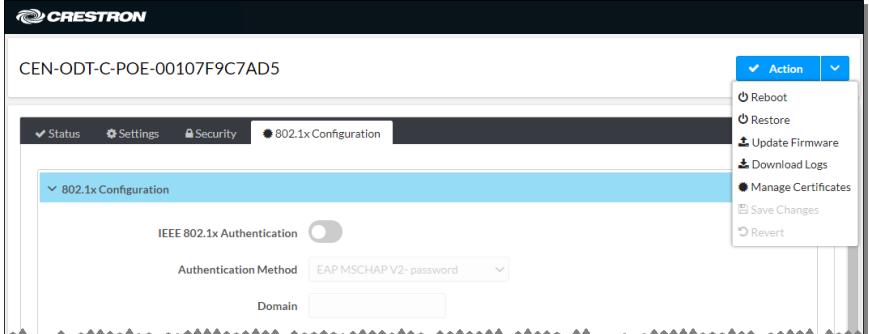

#### <span id="page-8-1"></span>Reboot

Click Reboot to reboot the CEN-ODT-C-POE.

<span id="page-8-2"></span>After Reboot is selected, a dialog box is displayed asking whether the CEN-ODT-C-POE should be rebooted. Select Yes to reboot the device or No to cancel the reboot.

#### Restore

Click Restore to factory reset the CEN-ODT-C-POE and restore the default settings.

<span id="page-8-3"></span>After Restore is selected a dialog box is displayed asking whether the device settings should be restored. Select Yes to restore the settings or No to cancel the restore.

#### Update Firmware

Click Firmware Upgrade to upgrade the CEN-ODT-C-POE firmware with a downloaded PUF (package update file).The Firmware Upgrade dialog box opens.

To upload a firmware PUF through the web configuration interface:

NOTE: Visit [www.crestron.com/firmware](http://www.crestron.com/firmware) to download the latest firmware PUF.

- 1. Click Browse, and then navigate to the firmware PUF on the host computer.
- 2. Select the firmware PUF, and then click Open.
- 3. Click Load to load the PUF to the CEN-ODT-C-POE. The upload progress is shown in the dialog box.
- 4. Once the CEN-ODT-C-POE has completed the firmware upgrade, click OK.

Click the x button to close the Firmware Upgrade dialog box at any time during the upgrade process. Clicking the x button before the PUF is uploaded to the CEN-ODT-C-POE cancels the upgrade.

#### <span id="page-9-0"></span>Download Logs

Click Download Logs to download the CEN-ODT-C-POE message logs for diagnostic purposes. The message files download as a compressed .tgz file. Once the compressed file is downloaded, extract the message log files to view them.

#### <span id="page-9-1"></span>Manage Certificates

Click Manage Certificates to add or remove root, intermediate, machine and web server certificates.

To add a certificate:

- 1. Click the Root, Intermediate, Machine, or Web Server tab and then the Add Root Certificate, Add Intermediate Certificate, Add Machine Certificate button
- 2. Click Browse, and then navigate to the certificate on the host computer.
- 3. Select the certificate, and then click Open.
- 4. Once the CEN-ODT-C-POE has uploaded the certificate, click OK.

Click the x button to close the Add Certificate dialog box at any time during the upload process. Clicking the x button before the certificate is uploaded to the CEN-ODT-C-POE cancels the upload.

To delete a certificate:

- 1. Click the Root, Intermediate, Machine, or Web Server tab and then Add Root Certificate, Add Intermediate Certificate, Add Machine Certificate button.
- 2. Click Delete. The Delete Certificate dialog box is displayed asking whether certificate should be deleted.
- 3. Select Yes to delete the certificate or No to keep the certificate.

#### <span id="page-10-0"></span>Save Changes

Changes made using the web configuration interface do not take place until they are saved. Click Save Changes to save any changes made to the configuration settings.

NOTE: The Actions menu text changes to Save Changes when a configuration setting is changed on the CEN-ODT-C-POE. Click Save Changes to save the current configuration.

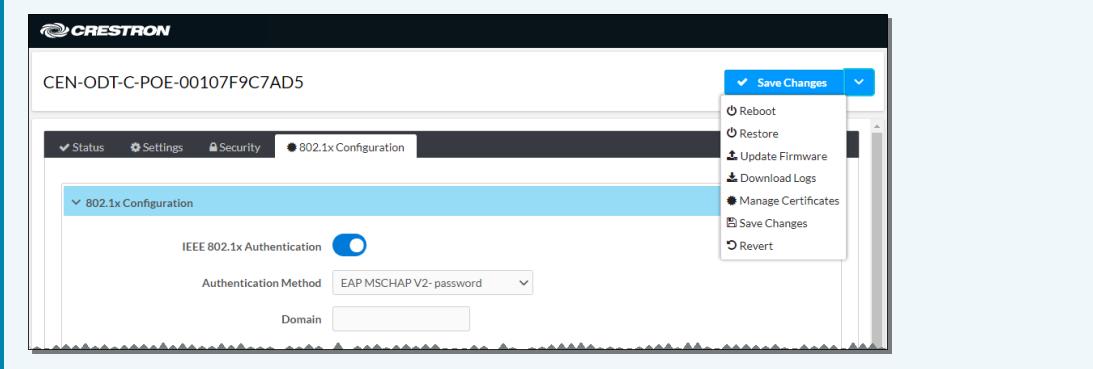

#### <span id="page-10-1"></span>Revert

Changes made using the web configuration interface do not take place until they are saved. Click Revert to discard unsaved changes and display the current settings from the CEN-ODT-C-POE.

## <span id="page-11-0"></span>**Status**

Click the Status tab on the top left of the configuration interface to display selections for viewing the status of device settings and network settings.

Click on a selection name to expand the selection. Click the selection name again to collapse the section.

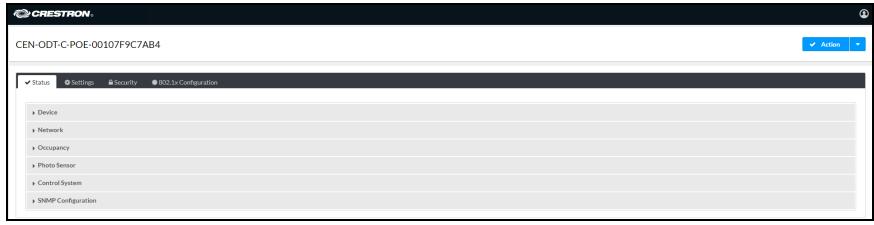

#### <span id="page-11-1"></span>**Device**

Click Device to view device information.

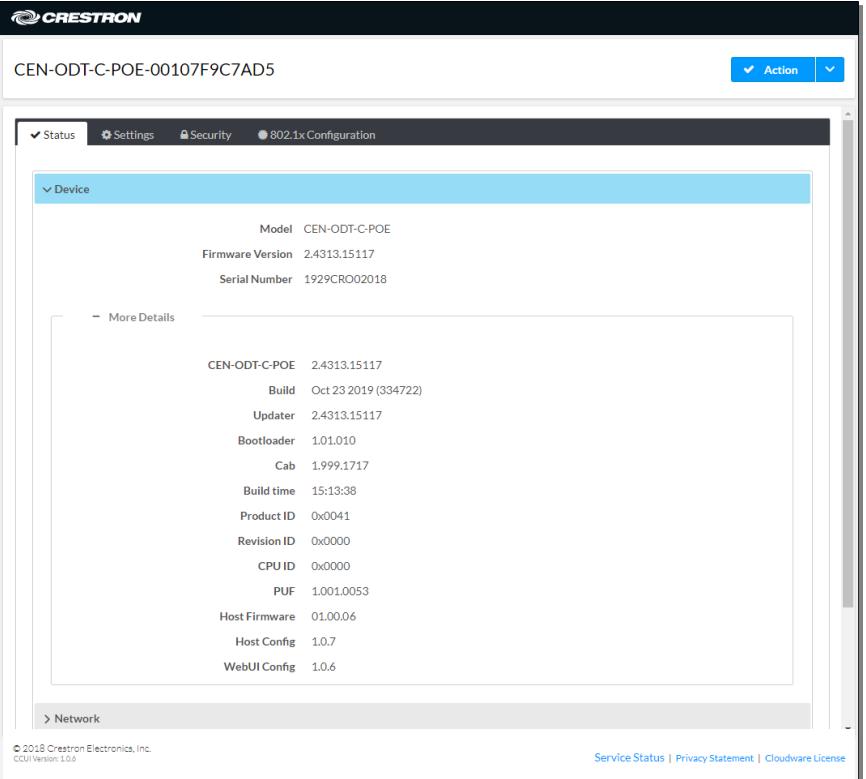

The following Device information is displayed:

- Model: The occupancy sensor model name.
- Firmware Version: The firmware version loaded onto the occupancy sensor.

• Serial Number: The occupancy sensor serial number.

Click + More Details at the bottom of the Device tab to display an expanded section that shows additional occupancy sensor information (for Crestron internal use only). Click - Less Details to collapse the section.

#### <span id="page-12-0"></span>Network

Click Network to view the status of the network settings for the occupancy sensor.

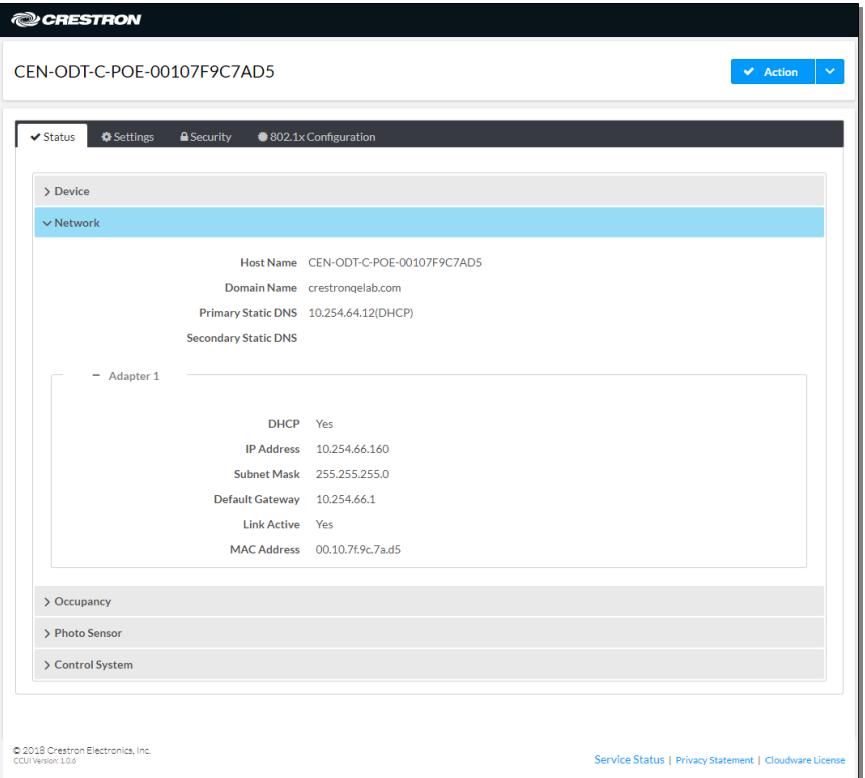

The following Network information is displayed:

- Host Name: The occupancy sensor hostname.
- Domain Name: The occupancy sensor domain name.
- Primary Static DNS: The primary DNS (domain name server) addresses used to resolve the occupancy sensor domain to an IP address.
- Secondary Static DNS: The secondary DNS (domain name server) addresses used to resolve the occupancy sensor domain to an IP address.
- DHCP: Reports whether the IP address is static (Yes) or dynamic (No).
- IP Address: The occupancy sensor IP address.
- Subnet Mask: The occupancy sensor subnet mask address.
- Default Gateway: The gateway router address.
- Link Active: Reports the status of the Ethernet connection. Yes indicates that the Ethernet connection is active and No indicates that the Ethernet connection is inactive.
- MAC Address: The unique occupancy sensor MAC (media access control) address.

<span id="page-13-0"></span>For more information on configuring network settings, refer to System Setup (on [page 14\).](#page-17-0)

#### **Occupancy**

Click Occupancy to view the occupancy status of the room.

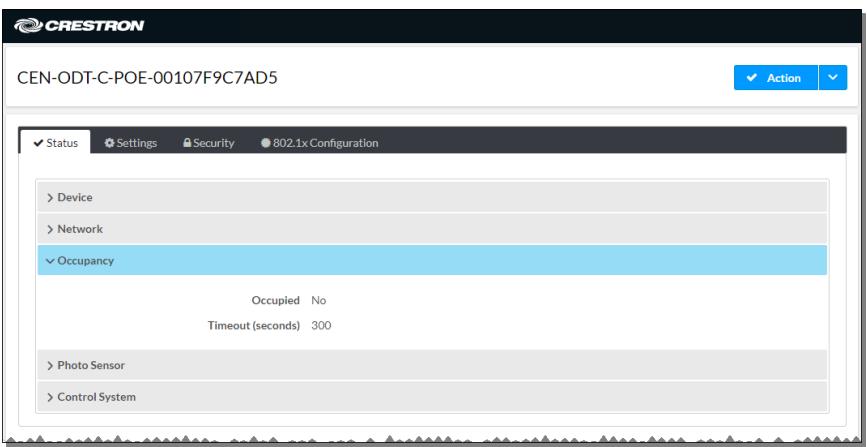

The following Occupancy information is displayed:

- Occupied: Reports the occupancy status of the room. Yes indicates that the room is occupied and No indicates that the room is vacant.
- <span id="page-13-1"></span>• Timeout (seconds): The timeout setting for the occupancy sensor.

#### Photo Sensor

Click Photo Sensor to view the light level in the room.

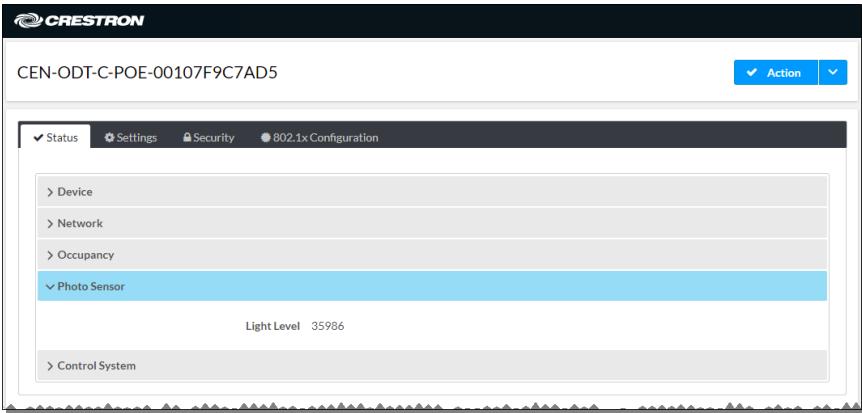

The following Photo Sensor information is displayed:

• Light Level: Reports the light level in the room as determined by the internal photo sensor. The light level is scaled linearly from 0 to 65535.

#### <span id="page-14-0"></span>Control System

Click Control System to view the control system connection.

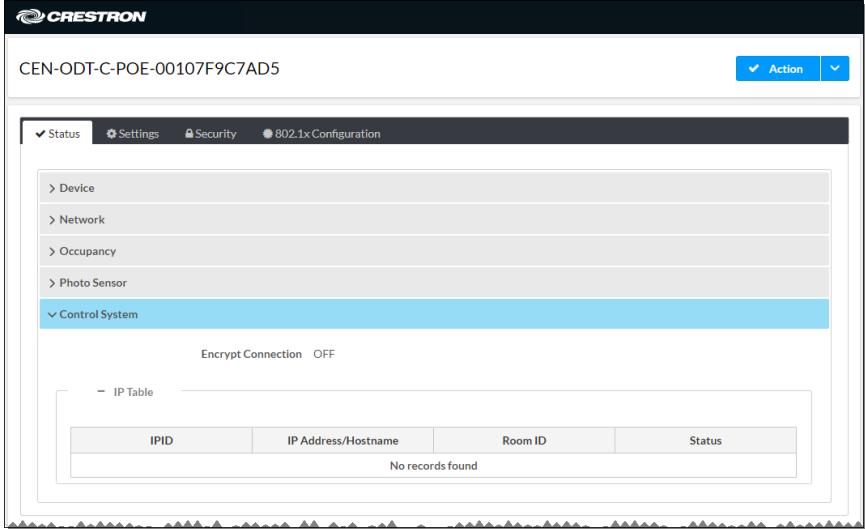

The following Control System information is displayed:

• Encrypt Connection: Reports the encryption status between the occupancy sensor and the control system. Yes indicates that encryption is enabled and No indicates that encryption is disabled.

<span id="page-14-1"></span>Click + IP Table at the bottom of the Control System tab to display the IP table for the control system. Click - IP Table to collapse the section.

#### SNMP Configuration

Click SNMP Configuration to view the SNMP status.

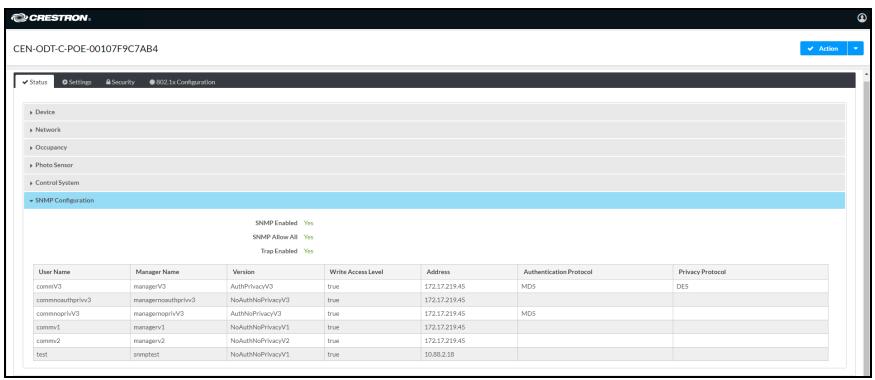

The following SNMP information is displayed:

- SNMP Enabled: Indicates whether SNMP has been enabled (Yes) or not (No).
- SNMP Allow All: Indicates whether the CEN-ODT-C-POE allows SNMP requests from all managers (Yes) or not (No).
- Trap Enabled: Indicates whether trap notifications have been enabled (Yes) or not (No).
- User Name Table: This table displays information about configured SNMP users.

## <span id="page-16-0"></span>**Settings**

Click the Settings tab on the top left of the configuration interface to display selections for configuring various occupancy sensor settings.

Click on a selection name to expand the selection. Click the selection name again to collapse the section.

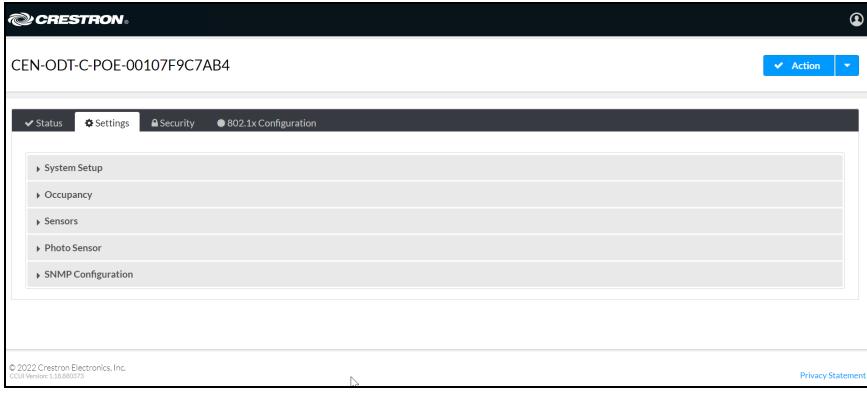

#### <span id="page-17-0"></span>System Setup

Click System Setup to configure date and time settings and network settings for the occupancy sensor.

Click + Time/Date at the top of the System Setup tab to display the date and time settings for the occupancy sensor. Click - Time/Date to collapse the section.

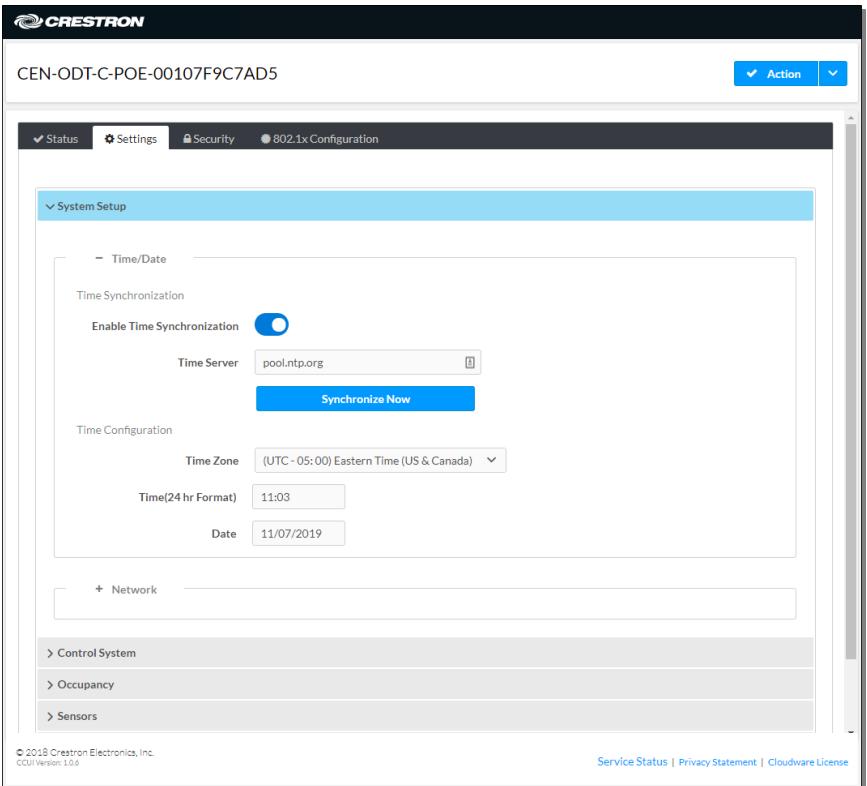

The following Time/Date information is displayed:

Time Synchronization:

- Enable Time Synchronization: Turn on the toggle to enable time synchronization via SNTP (Simple Network Time Protocol). When enabled, the Time Server and Synchronize Now options become available.
- Time Server: Enter the SNTP server used to synchronize the date and time for the occupancy sensor.
- Synchronize Now: Click Synchronize Now to synchronize the occupancy sensor with the SNTP server entered for Time Server.

Time Configuration:

- Time Zone: Select a time zone for the occupancy sensor using the drop-down menu.
- Time(24hr Format): Select the time for the occupancy sensor (in 24-hour format) using the pop-up menu that is displayed.

• Date: Select the date for the occupancy sensor using the pop-up calendar that is displayed.

Click + Network on the System Setup tab to display the date and time settings for the occupancy sensor. Click - Network to collapse the section.

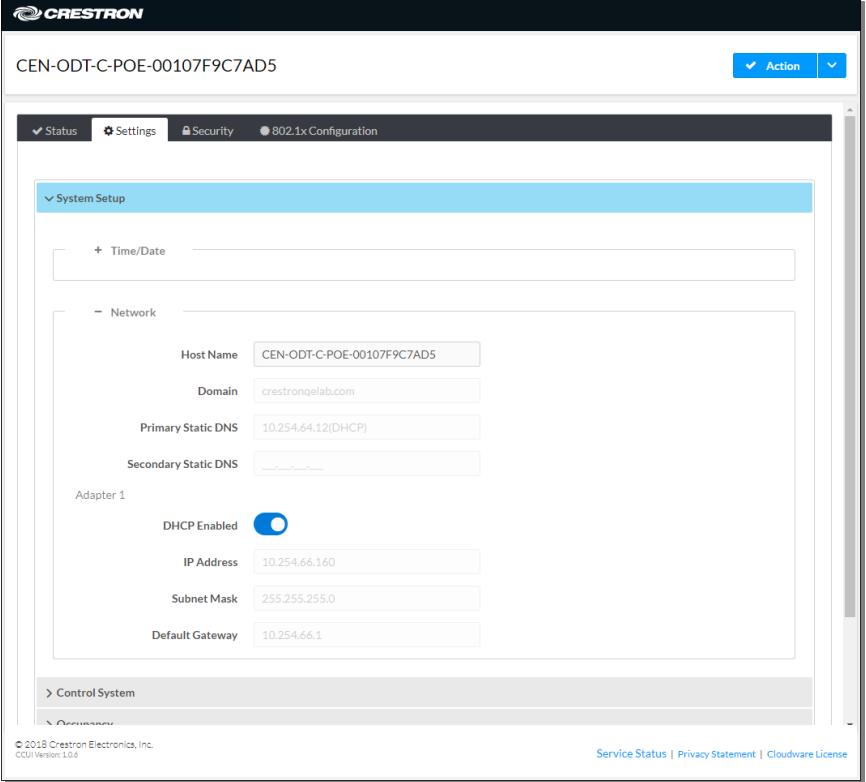

The following Network information is displayed:

NOTE: The IP Address, Subnet Mask, and Default Gateway fields are required only if DHCP is set to Disabled.

- Host Name: Enter the occupancy sensor's hostname.
- Domain Name: Enter the fully qualified domain name on the network.
- Primary Static DNS: Enter the primary DNS address used to resolve the domain name to an IP address.
- Secondary Static DNS: Enter the secondary DNS address used to resolve the domain name to an IP address if the primary DNS fails.
- DHCP: Turn on the toggle to enable DHCP.

NOTE: If DHCP is enabled, IP does not function until a reply has been received from the server. The occupancy sensor broadcasts requests for an IP address periodically.

- IP Address: Enter the occupancy sensor's IP address on the network. Valid IP addresses consist of four octets, 0 to 255, separated by periods.
- Subnet Mask: Enter the occupancy sensor's subnet mask address on the network.
- Default Gateway: Enter the gateway router address on the network.

Click + Control System at the bottom of the System Setup tab to connect the occupancy sensor to a control system and to view the IP table of the control system.

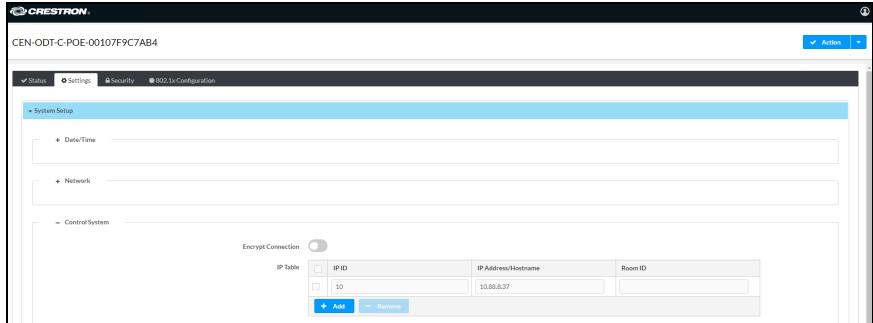

The following Control System information is displayed:

- Encrypt Connection: Click the check box to enable entry of the control system username and password.
- Control System Username: Enter the control system username.
- Control System Password: Enter the control system password.
- IP Table: Enter the IP ID, IP Address/Hostname and Room ID of the control system.

Click + Add at the bottom of the Control System tab add a row to the IP Table. Select the box next to a row and then click - Remove to delete that row.

NOTE: The CEN-ODT-C-POE must be part of the control system before it can be added to the control system.

#### <span id="page-20-0"></span>**Occupancy**

Click Occupancy to configure the occupancy sensor settings.

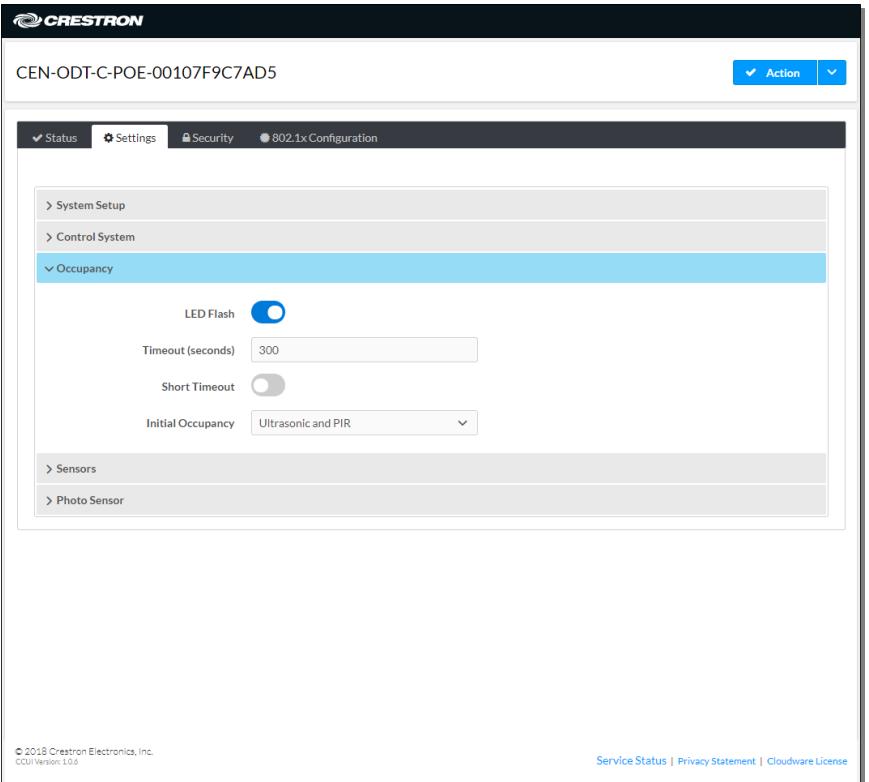

The following Occupancy information is displayed:

- LED Flash: Turn on the toggle to enable the LEDs on the occupancy sensor. The red LED turns on as the PIR sensor detects motion, and the green LED turns on when an ultrasonic sensor detects motion.
- Timeout (seconds): The length of time that must pass without the occupancy sensor detecting motion before it determines that the room is vacant. If the occupancy sensor detects motion during the timeout period, the occupancy sensor determines that the room is still occupied. The timeout duration can be set from 5 seconds to 1,800 seconds.
- Short Timeout: Turn on the toggle to enable a "walk-through" mode for a shorter timeout upon periods of minimal occupancy. If the room is occupied for less than 90 seconds, the timeout will revert to 60 seconds. If the normally programmed timeout is set less than 60 seconds, that timeout will take precedence. This is useful for rooms with normally a long timeout setting, so if the room is entered for a short period of time, and occupancy is triggered, the lights do not remain on for a longer period than needed.
- Initial Occupancy: Select how the occupancy sensor determines that the room is occupied when it is in the vacant state. Select **Ultrasonic and PIR** if both the ultrasonic and PIR sensors are needed to detect motion and determine that the room is occupied or Ultrasonic or PIR if only one sensor is needed.

#### <span id="page-21-0"></span>Sensors

Click Sensors to configure the PIR and ultrasonic sensors.

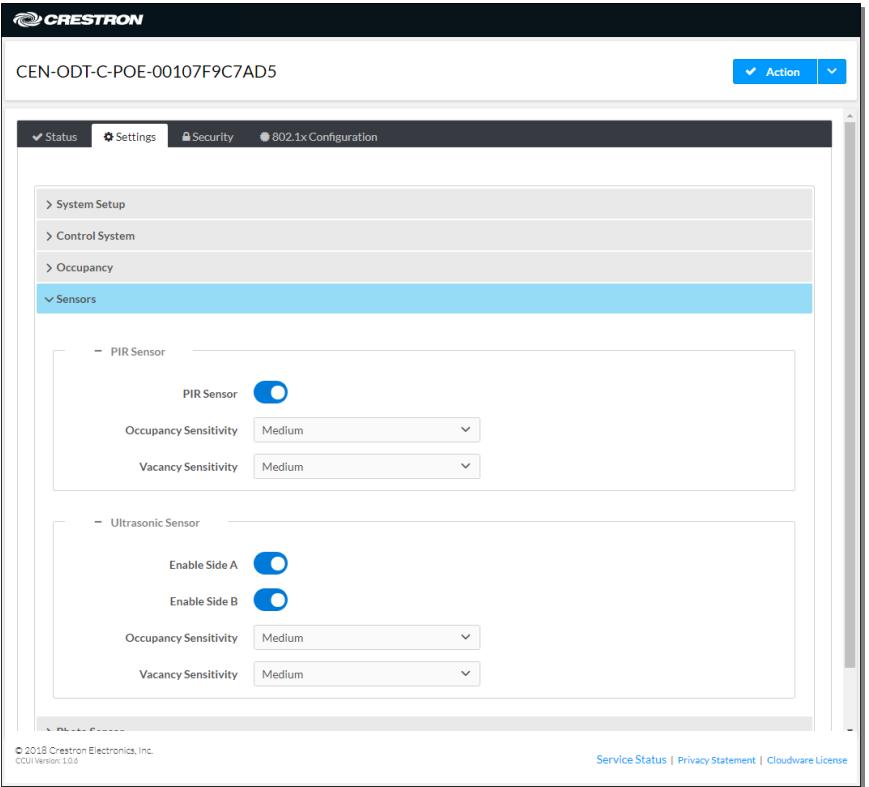

The following Sensors information is displayed:

- PIR Sensor: Configures the PIR sensor.
	- **PIR Sensor:** Turn on the toggle to enable the PIR sensor.
	- o Occupancy Sensitivity: Sensitivity level for the PIR sensor while the occupancy sensor is in an occupied state. Select Low, Medium or High.
	- o Vacancy Sensitivity: Sensitivity level for the PIR sensor while the occupancy sensor is in a vacant state. Select Low, Medium or High.
- Ultrasonic Sensor: Configures the ultrasonic sensor.
	- $\circ$  Enable Side A: Turn on the toggle to enable side A of the ultrasonic sensor. Side A is where the majority of the red LED is shown through the dome and is also identified on the back-housing plastic rim.
	- $\circ$  Enable Side B: Turn on the toggle to enable side B of the ultrasonic sensor. Side B is where the majority of the green LED is shown through the dome and is also identified on the back-housing plastic rim.
	- o Occupancy Sensitivity: Sensitivity level for the ultrasonic sensor while the occupancy sensor is in an occupied state. Select Low, Medium, High, XLow, 2XLow, or 3XLow.
	- $\circ$  Vacancy Sensitivity: Sensitivity level for the ultrasonic sensor while the occupancy sensor is in a vacant state. Select Low, Medium, High, XLow, 2XLow, or 3XLow.

#### <span id="page-22-0"></span>Photo Sensor

Click Photo Sensor to configure the photocell.

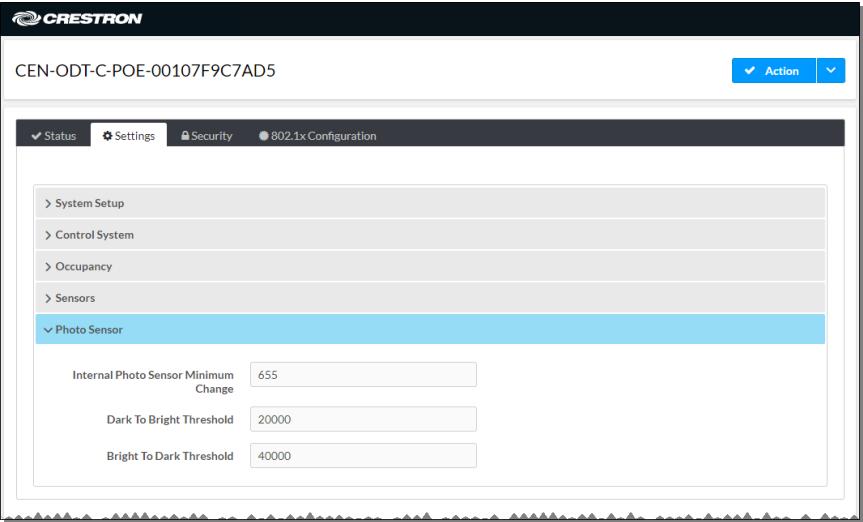

The following Photo Sensor information is displayed:

- Internal Photo Sensor Minimum Change: The minimum change that the photo sensor must sense before reporting a new value. The minimum change can be set between 655 and 65535; the default is 655.
- Dark To Bright Threshold: The light level threshold that determines that the room has transitioned from dark to bright.
- Bright To Dark Threshold: The light level threshold that determines that the room has transitioned from bright to dark.

#### <span id="page-23-0"></span>SNMP Configuration

Click SNMP Configuration to manage SNMP settings.

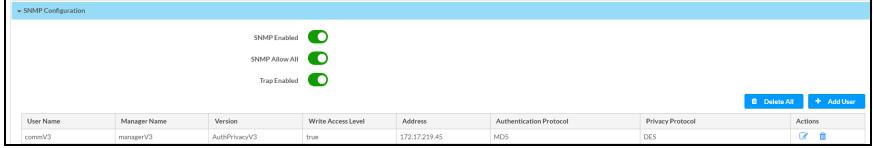

The following SNMP information is displayed:

- SNMP Enabled: Turn on the toggle to enable SNMP.
- SNMP Allow All: Turn on the toggle to enable the CEN-ODT-C-POE to receive SNMP requests from all managers.
- Trap Enabled: Turn on the toggle to enable trap notifications.
- User Name Table: This table displays information about configured SNMP users.

Click + Add User at the bottom of the SNMP Configuration tab to bring up the Add SNMP Configuration menu.

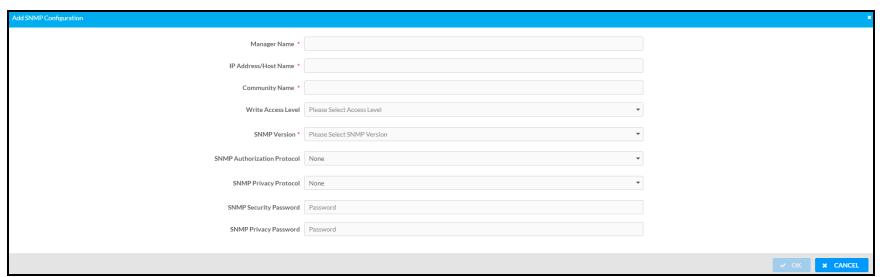

The following SNMP user information is displayed:

- Manager Name: Enter the SNMP manager name.
- IP Address/Host Name: Enter the IP address of the SNMP manager.
- Community Name: Enter the community name.
- Write Access Level: Select True or False.
- SNMP Version: Select the desired SNMP version from the following: NoAuthNoPrivacyV1, NoAuthNoPrivacyV2, NoAuthNoPrivacyV3, AuthNoPrivacyV3, or AuthPrivacy3.
- SNMP Authorization Protocol: Select MD5 or SHA.
- SNMP Privacy Protocol: Select DES or AES.
- SNMP Security Password: Enter the SNMP security password.
- SNMP Privacy Password: Enter the SNMP privacy password.
- Press Delete All to remove all saved SNMP users.

## <span id="page-24-0"></span>**Security**

Click Security to configure authentication management for CEN-ODT-C-POE users and groups and to set different access levels.

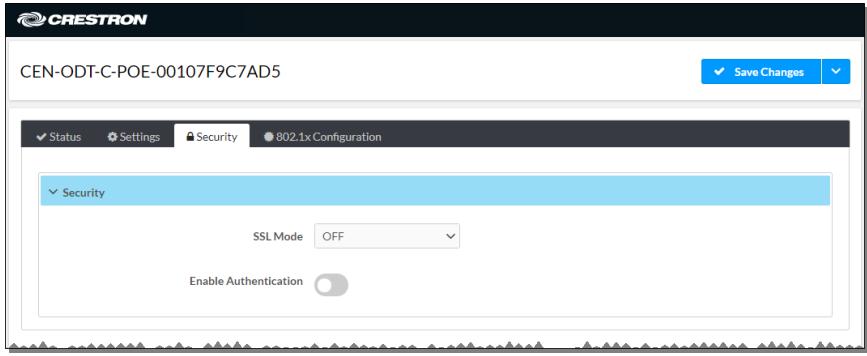

Turn on the Enable Authentication toggle to enable authentication for the CEN-ODT-C-POE. Authentication is turned off by default.

When authentication is turned on, the web configuration interface prompts the user to enter a new administrator username and password. After rebooting the CEN-ODT-C-POE, this username and password must be entered to access the web configuration utility or to connect to the CEN-ODT-C-POE through Crestron Toolbox™ software.

CAUTION: Do not lose the administrator username and password, as the CEN-ODT-C-POE settings must be restored to factory defaults to reset the username and password.

## <span id="page-25-0"></span>**802.1x Configuration**

Click 802.1x Configuration to configure IEEE 802.1x network authentication for occupancy sensor security.

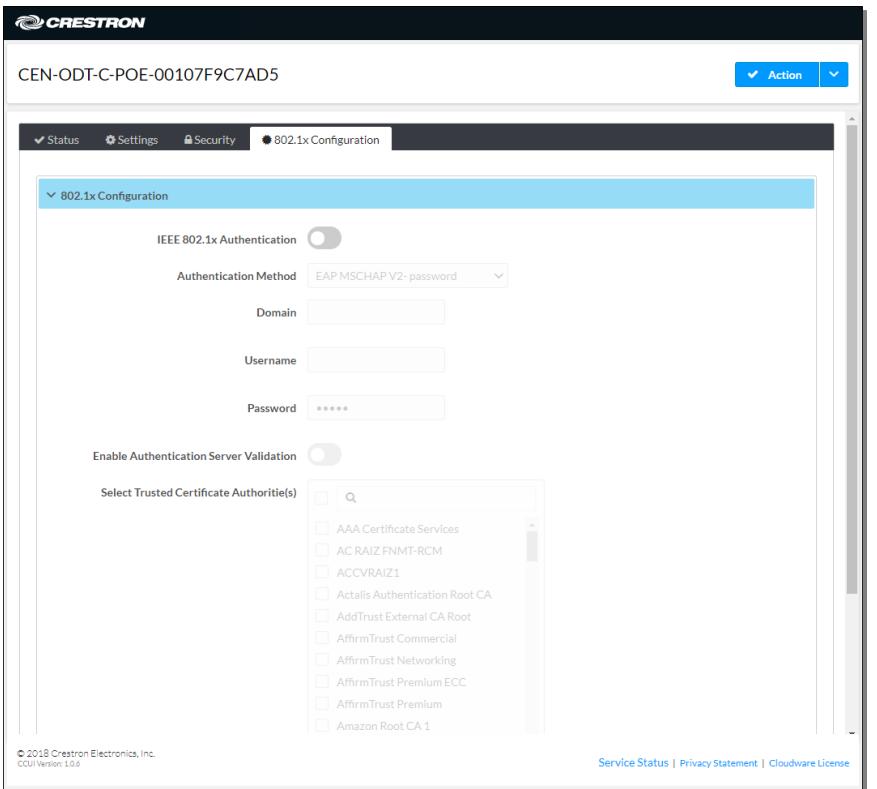

- IEEE 802.1x Authentication: Turn on the toggle to enable 802.1x authentication for the occupancy sensor.
- Authentication Method: Select an 802.1x authentication method (EAP-TLS Certificate or EAP MSCHAP V2- password) from the drop-down menu.
- Domain: If EAP MSCHAP V2- password is selected for Authentication Method, enter a domain name that is required for authentication.
- Username: If EAP MSCHAP V2- password is selected for Authentication Method, enter a username that is required for authentication.
- Password: If EAP MSCHAP V2- password is selected for Authentication Method, enter a password that is required for authentication.
- Enable Authentication Server Validation: Turn on the toggle to enable using server validation for increased security.
- Select Trusted Certificate Authorite(s): Select trusted CAs (Certificate Authorities) from the provided CAs to be used for server validation:
	- <sup>o</sup> Click the check box to the left of a CA to select it as a trusted CA.
	- $\circ$  Enter a search term into the text field at the top of the CA menu to search for and display CAs that match the search term.
	- $\circ$  Click the check box to the left of the search field at the top of the CA menu to select all CAs as trusted CAs.

This page is intentionally left blank.

Crestron Electronics, Inc. 15 Volvo Drive, Rockleigh, NJ 07647 Tel: 888.CRESTRON Fax: 201.767.7656 www.crestron.com